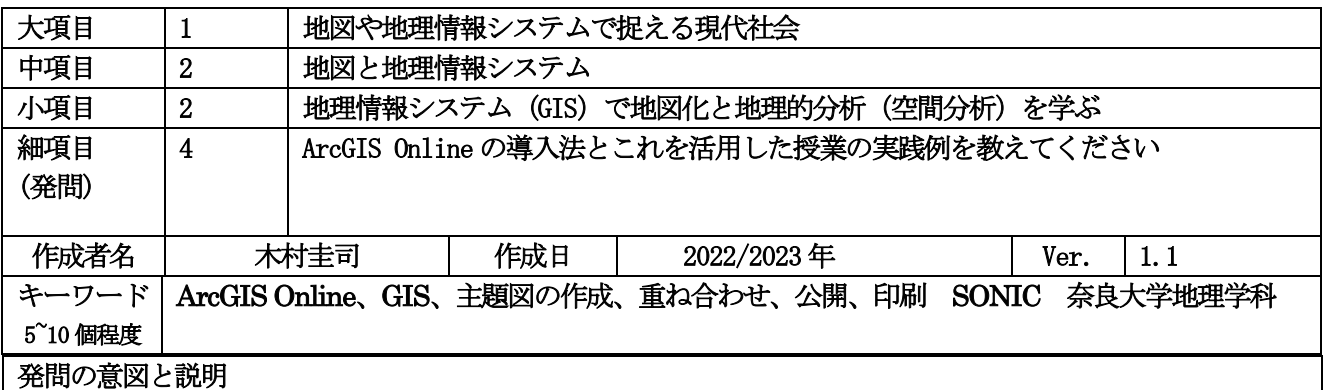

## (1) ArcGIS Online を使うと、どんな授業ができるのですか?

ArcGIS Online (アーク ジーアイエス オンライン)は、無料でGIS を使える、オンライン上のシステムで す。(有料版もあります。)ブラウザ(Google Chrome、Opera、Edge など)でインターネットにつながれば、 ノートパソコンでもスマートフォン等でも使うことができ、新たなアプリ(ソフトウェア)をインストールする 必要がありません。<mark>(参考 url1)</mark>

ArGIS Online の「地理総合」での使い方としては、

① すでにある主題図を授業で使用する。(とても簡単)

② 地図を作って、クラス内で共有する。(少し手間がかかる)

という 2 つが考えられます。①はとても簡単で、例えば生徒たちがタブレットやスマートフォンを持ってい れば、地図帳を開くのと同様に使用できます。一方で②は、無料登録と地図作成の基礎的な理解が必要なので、 少し時間がかかります。

## (2)ArcGIS Online を使った授業の例として、「①すでにある主題図を授業で使用する」方法を学ぼう。

ArcGIS Online の主題図を見るのは、インターネットでネットサーフィンをする感覚で、簡単に見ることが できます。主題図は非常に多く公開されており、日本だけでなく、海外でも多くの人が作った地図が無料公開さ れています。いくつかの例を見てみましょう。

図1は、奈良大学地理学科の学生たちが作成した、「地理総合」の授業で使えるコンテンツ集「SONIC(ソニ ック)」です。<mark>(参考 url2 , 参考 url3)</mark> ページ下部の「ギャラリーの表示」から一覧を表示してください。こ のページには、2022 年 4 月現在で 18 コンテンツが公開されており、現在も事例を増やしています。GIS では 「(奈良市の)町丁別人口マップ」のように、比較的狭い地域を対象とすることが多いのですが、「南海トラフ巨 大地震時の被害想定」のように日本の広い地域を覆う分布図や、「世界遺産マップ」のように全世界の分布図を 表示することもできます。

次に、アメリカ合衆国の ESRI 社が信頼できる地図をまとめて提供している「ArcGIS Living Atlas of the World」(図2 参考 Url4) から「参照」タブから検索すると、多種多様な地図を見ることができます。なお、 「プレミアムコンテンツ」や「サブスクリプション」のマークがついていないコンテンツを選んで下さい。(「プ レミアムコンテンツ」や「サブスクリプション」の地図を見るためには有料の登録が必要です。)なお、この 「ArcGIS Living Atlas of the World」のページは、アメリカの ESRI 社が提供しているために、日本語の地図

は少なく、多くは英語です。こうしたページを表示するためには、ブラウザの翻訳機能を用いて日本語表示する と高校でも利用しやすくなります。

また、教科書会社もWebGIS を用いたコンテンツの作成を進めています。一例として、帝国書院では、ArcGIS Online を用いた「アクセス WebGIS」(図3)というページを無料公開しており、「地理総合」だけでなく「地 理探究」とも関連した地図と作業例を見ることができます。

こうした地図のページを見るときには、いつ誰が作ったデータかを確認するようにして下さい。ネット上には 非常に多くの地図が公開されているので、場合によっては間違っていたり、データが古かったりということも頻 繁にあります。

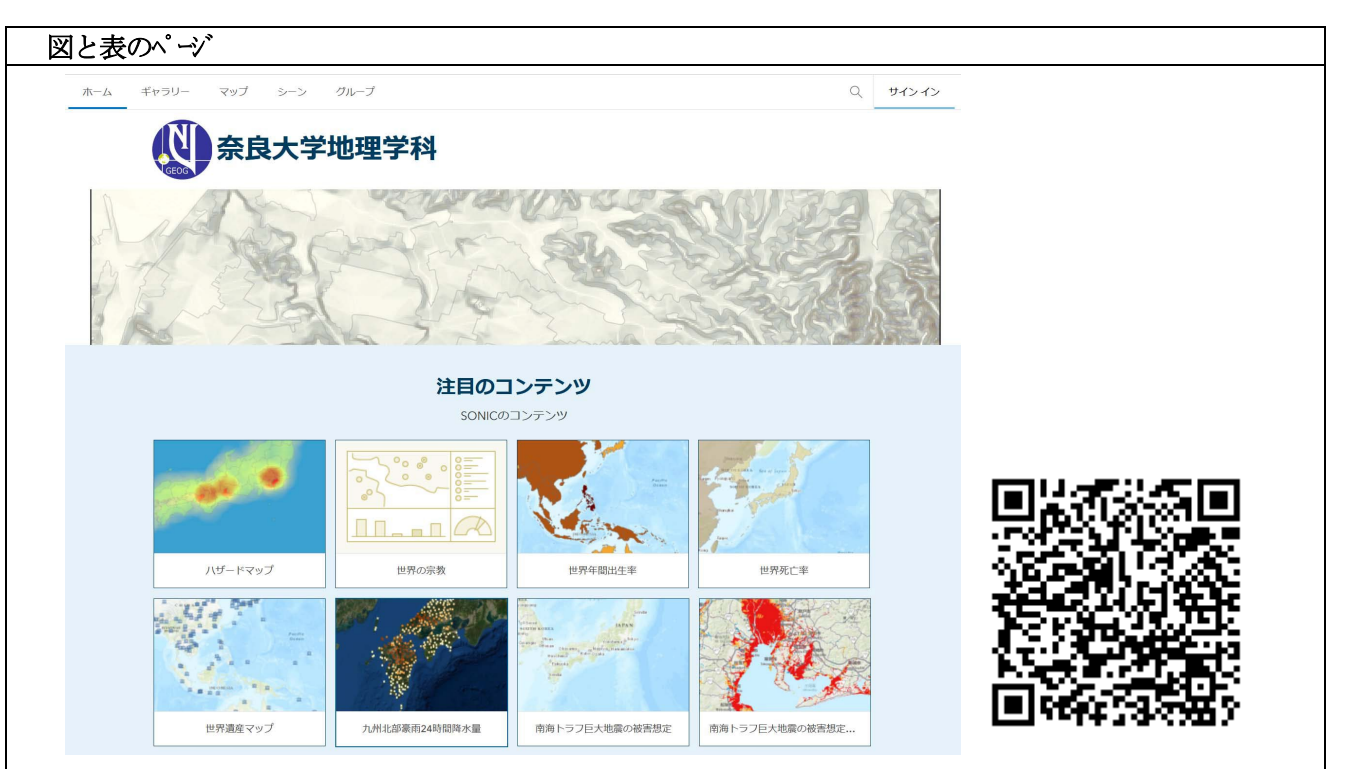

図1 ArcGIS Online のコンテンツ例1: SONIC とその QR コード (奈良大学地理学科の学生が作成) <https://geognarauniv.maps.arcgis.com/home/index.html>

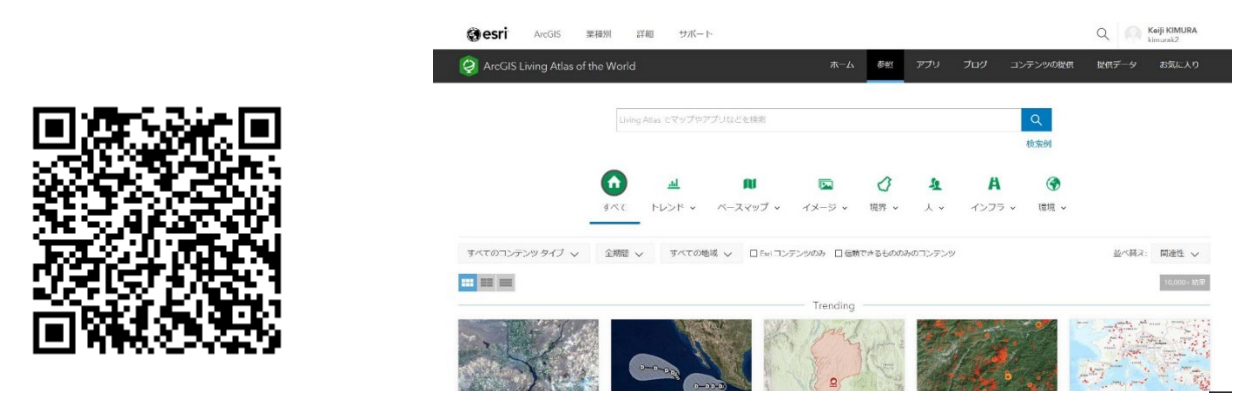

図2 ArcGIS Online のコンテンツ例2: ArcGIS Living Atlas of the World とその QR コード (ESRI社が作成) <https://livingatlas.arcgis.com/en/home/>

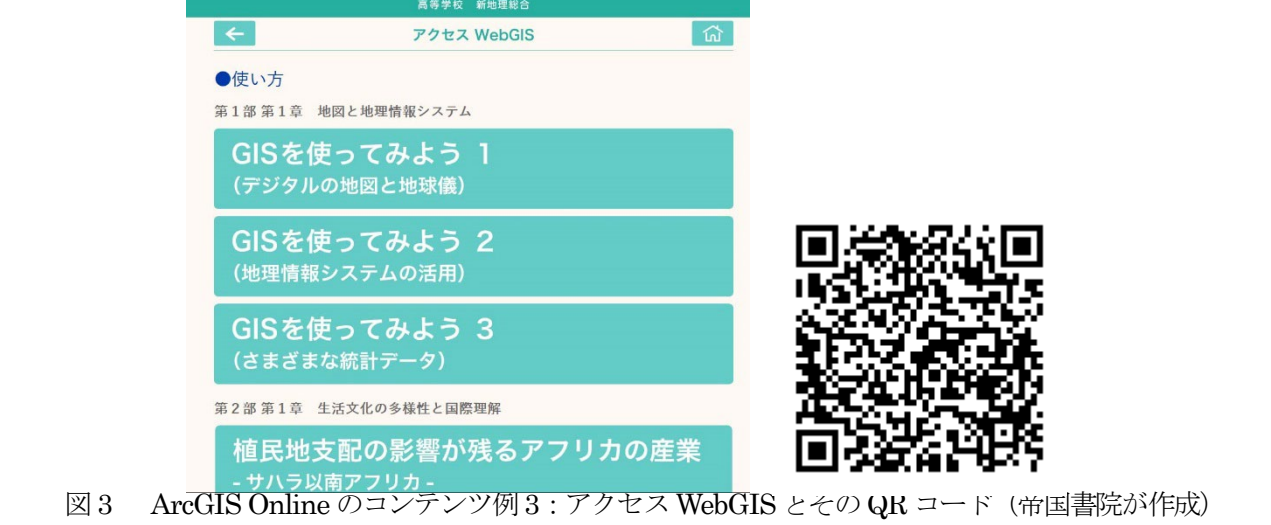

### (3) ArcGIS Online を使った授業の例として「②主題図を作ってクラス内で共有する」方法を学ぼう。

これまでGIS といえば敷居の高い、小難しいソフトであり、一般の人は到底扱えないと思われてきましたし、 そうした先入観を持っている人がまだ多くいます。しかし最近は、世界的な GIS 市場の急拡大に伴い、限られ た人のための専門的で高価なソフトウェアであった GIS は、多くの人のための一般的なアプリとなりつつあり ます。このため現在のビジネスモデルでは、入門者にはよく使う機能とデータを無料で使って慣れてもらい、専 門的なレベルになってからは高機能の有償ソフトへアップグレードするようになっています。

ここでは、無料で、ブラウザ上で操作できるArcGIS Online を用いて、主題図を作り、さらにそれをクラス 内で共有する方法を説明します。

- (a) 最初に1回だけすれば良い、登録手続きをします(無料)。
	- インターネットにつながるタブレットやパソコンを使って、無料登録を行います(個人向けプラン)。 ※なお、この手順は 2022 年 4 月現在の進め方であり、今後、バージョンアップなどによって変更とな る場合があります。
	- 1) 準備として、連絡用の電子メールのアカウントが必要です。XXXXX@gmail.com や YYYYY@ hotmail.com といったフリーアドレスでも良いですし、ZZZZZ@icloud.com などでも大丈夫です。もしこ うした電子メールアドレスを持っていない場合には、google, hotmail, icloud などで無料作成しておいて 下さい。なお、line のアカウントなどは使えません。
	- 2) インターネットにつながっているタブレットやパソコンを使い、ブラウザを使用して、 <https://www.esrij.com/products/arcgis-online/> にアクセスします。
	- 3) 図4のようなページにつながるので、「→ArcGIS Online ヘログイン」をクリックします。
	- 4) 図5が表示されるので、初回のみ「アカウントの作成」をクリックします。
	- 5) 図6が表示されるので、下の真ん中「Create a public account」の下方の青文字「Create an ArcGIS Public Account →」をクリックします。
	- 6) 図7「ArcGIS 個人向けアカウントの作成」が表示されるので、記入して下さい。なお、このソフトは アメリカ合衆国で作成されているため、「姓→名」の順ではなく「名→姓」の順になっていることに注意 して下さい。また、電子メールアドレスは、確認のため2度入力して下さい。さらに、下部の2つの同意 事項に同意できれば、□にチェックを入れ、最下部の「次へ」を押します。
	- 7) <mark>図8</mark>のようにログイン完了ページが表示されます。

(b)2回目以降は、次の方法でArcGIS Online にログインします。

1)インターネットにつながっているタブレットやパソコンを使い、ブラウザを使用して、 <https://www.esrij.com/products/arcgis-online/> にアクセスします。

- 2) 図4のようなページにつながるので、「→ArcGIS Online ヘログイン」をクリックします。
- 3) 図5で、ユーザー名とパスワードを入力して「サインイン」の青いところをクリックします。
- 4) <mark>図8</mark>のようにログイン完了ページが表示されます。

(c) ArcGIS Online 上で、主題図を作成します。

無料版ArcGIS Online では2GB までのファイルを保存できます。

- 1) 表示したいデータを下記ア) ~エ) のページ等からダウンロードします。
	- ア) 国十地理院の基盤地図情報(参考 url 5) <https://fgd.gsi.go.jp/download/menu.php> から必要なファイルをダウンロードします。
		- イ) 国土交通省の国土数値情報(参考 url 6) <http://nlftp.mlit.go.jp/ksj/> から必要なファイルをダウンロードします。
		- ウ) e-stat (政府統計の総合窓口) (参考 url 7) <https://www.e-stat.go.jp/> から必要なファイルをダウンロードします。
		- エ) ArcGIS Living Atlas of the World など、既存の ArcGIS online のファイルをコピーします。 例: 全国市区町村界マップ (年度に注意) 全国市区町村界データ(参考 url 8)

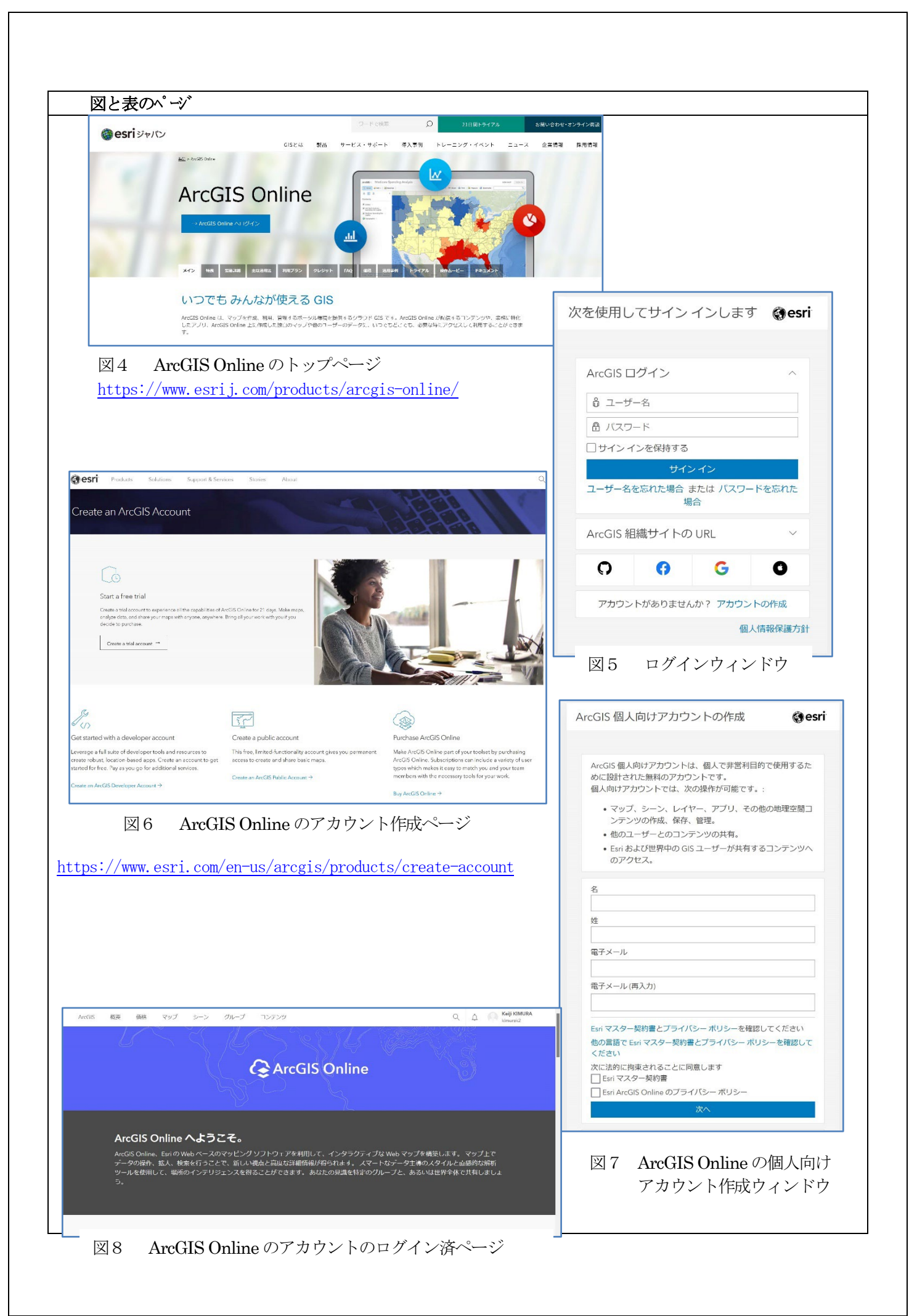

今回、使用例として、イ)国土数値情報からダウンロードしたファイルと、エ)クラウド上にある既存のArcGIS Online のファイル、の2 つを重ねて表示することとします。

なお、ArcGIS Online での地図描画は、アップロード順にデータが上から描かれていきます。つまり、点と面 のデータがあったとき、点→面の順で描くと点の下に面が表示されます。これとは逆に、面→点の順で描くと面 の下に点が隠れてしまいますので、注意して下さい。重ねる順番は、あとで変更できます。

# 2) 国土数値情報のデータをダウンロードし、ArcGIS Online にアップロードする

GIS の基本ファイル群(拡張子が.shp、.shx、.dbf という3 つのファイルは必須です。その他に.prj や.geojson などが含まれることもある)であるシェープファイル(以下、これらのファイル群をまとめて「shp ファイル」と よびます。)をArcGIS Online にアップロードし、フィーチャレイヤーとして表示します。なお、追加できる shp ファイルのフィーチャ数に制限があり、無料版の場合、2GB までのファイルであれば「マイコンテンツ」にアップ ロードできます。

#### ア)shp ファイルの準備

ArcGIS Online にshp ファイルをアップロードするには、shp ファイル (群) を1つの zip 形式にまとめて 圧縮する必要があります。データを圧縮するには、圧縮するファイルすべてを右クリックしていき、「送る> 圧縮(zip 形式)フォルダー」を選択して下さい。なお、国土数値情報のデータは zip 形式でダウンロードできる ため、この圧縮作業は省略できます。【2022年4月現在、個人向けアカウントを使ってポリゴンデータを追加し ようとすると、2GB よりずっと小さなデータでも「このデータセットは大き過ぎるため、マップに直接追加できま せん。・・・」というエラーメッセージが出て、追加できません。これに対して、ポイントデータを追加すると、う まくいくことが多いようです。こうしたノウハウから、国土数値情報のデータをArcGIS Online 個人向けアカウン トを使用する場合には、ポイントデータを使うようにして下さい。】

今回は例として、「国土数値情報ダウンロードサービス」から「2. 政策区域>災害・防災>避難施設(ポ イント)」をクリックし、次のページから「奈良県」をクリックして「P20-12\_29\_GML.zip」をダウンロード します。なお、このデータは平成24 年(2012 年)とやや古いデータですが、これが最新です。

#### イ)ArcGIS Online へshp ファイルを追加

ArcGIS Online にログインしたページ (図8) の左上から「マップ」を選択します。 (Map Viewer Classic を使ってください。新しい Map Viewer は一部機能が対応していません。)そして、左上の「(マップにコン テンツの)追加>ファイルからレイヤーの追加」を開きます(<mark>図9</mark>)。そして、「ファイル参照」から、読み 込みたいzip ファイル (に圧縮された shp ファイル)を読み込み、「Web 表示用にフィーチャを単純化」を 選択した後、「レイヤのインポート」をクリックして下さい。

ここでは例として、上記ア)でダウンロードした奈良県の避難施設を追加しました(図 10)。

#### ウ)ArcGIS Online へLiving Atlas レイヤーのデータを追加

続いて、同じく左上のマップから「追加>Living Atlas レイヤーの参照」を開きます。虫眼鏡の記号の右側 に「災害情報」と記入してEnter キーを押すと、その下に多くのレイヤーが検索されます。その中から、「国 土数値情報 災害情報レイヤー」を選び、「マップに追加」をクリックして下さい(図11)。

ここで、表示する順番が大切です。「奈良県の避難施設」(点で表示)の上に「災害情報レイヤー」(ポリ ゴンで表示)が覆うと「避難施設」の一部が見えなくなってしまします。

#### 3) データの保存・読み込みと共有レベルの変更

適当なときにデータを保存する習慣をつけてください。上方の中央部にある「保存」をクリックして下さい。 1 回目の保存は「保存」でも「名前をつけて保存」でも同じ操作になりますが、2 回目以降の「保存」は上書 き保存、「名前をつけて保存」はその通り「名前をつけて別ファイルに保存」となります。ここでは例として タイトル「災害情報」、タグ「奈良大学」(Enter キーを押す)、「地理学科」(Enter キーを押す)としま す(図12)。記入後に「マップの保存」をクリックすると、保存できます。

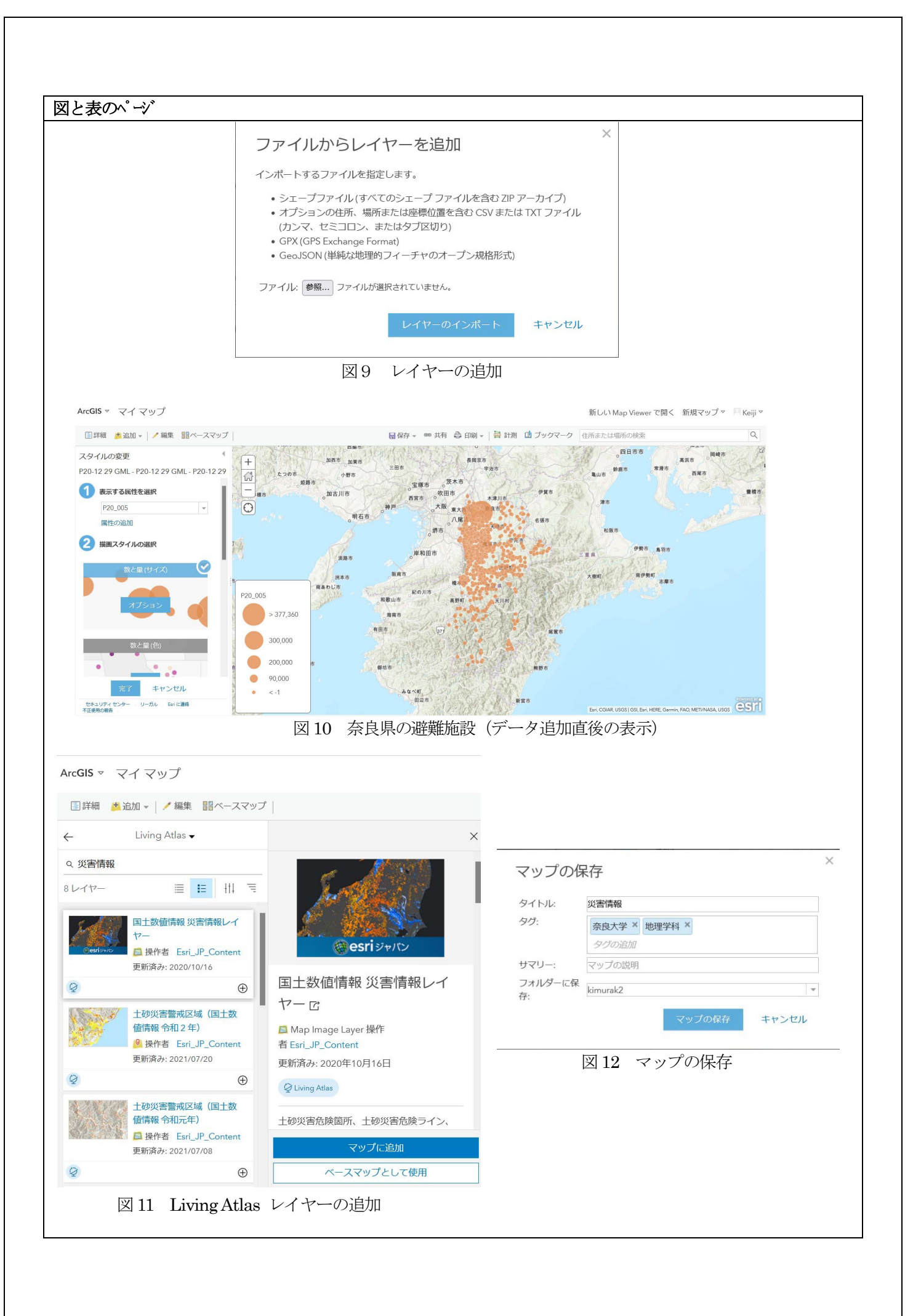

マップウィンドウの左上の「ホーム」から「コンテンツ」に移動すると、「マイコンテンツ」に「災害情報」として 追加されていることがわかるでしょう (図13)。この「災害情報」の右側の方に、人型のマークがあります。 これをクリックすると、共有レベルを変更することができます。マップ作成時には「所有者」となっており、 他の人は見ることができませんが、完成後に「すべての人に公開(パブリッック)」とすれば、誰でも見られ るようになります。(無料版ArcGIS Online では高校やクラスといった「組織」内だけでの公開はできず、い きなり全世界への公開になります。このため表現などネットリトラシーには注意して下さい。)

過去に自分で作ったマップを読み込むためには、ArcGIS Online ホーム画面の上方「コンテンツ」をクリ ックし、マイコンテンツの「災害情報」といったコンテンツ名をクリックし、右側の青い「Map Viewer Classic で開く」をクリックすると表示できます。

## 4) ArcGIS Online でのスタイルの変更

現在表示されている地図で、例えば避難施設の印や色を変えるためには、「スタイルの変更」を行います。 左上の「詳細」、その下の「コンテンツ」を表示させると、読み込まれているレイヤが表示されます。コンテ ンツの「P20-12 29 GML」(奈良県の避難施設)にカーソルをあわせると、すぐ下、左から3 つめに「○□△」 の重なった記号が出てきます。これがスタイルの変更となり、地図に表現されている図形の色や透明度など、 表現を変えることができます(<mark>図 14</mark>)。今回は①「表示する属性を選択」で「P20\_004」(施設の種類:これ はダウンロードした国土数値情報のページに説明があります)、②「描画スタイルの選択」で「種類(個別値 シンボル)」のオプションをクリックし、必要に応じて色つきの●印をクリックします。そして下の方の「完 了」をクリックすれば、表示される印の色や形を変えられます。

### 5)ArcGIS Online でのコンテンツの編集

図15 のように左側のレイヤー名にカーソルを近づけると様々な機能が表示されます。

- ・クリックしてドラッグすることでレイヤーの並び替えが可能
- ・凡例の表示
- ・属性テーブルの表示
- ・スタイルの変更
- ・ポイントのクラスタリング
- ・解析の実行

その他のオプションとして名前を変更、削除、レイヤーの保存などがあります。

6)マップの印刷

マップを印刷する場合には、図15 中央の上側にある「印刷」の右側の▽印を押すと「マップ」「マップと 凡例」を選ぶことができます。一般には「マップと凡例」を選択すると、<mark>図16</mark>のような表示が出てきます。 これをブラウザの印刷機能を使って印刷してください。

### (4) ArcGIS Online の詳しい操作を知るためには、何を調べればよいですか?

ArcGIS Online のマニュアル(<mark>参考 url9)</mark>は、「こんなことをしたい」から引ける逆引きガイドとして公開されて います。

<https://doc.esrij.com/online/users-guide/>

なお、日本語では有償版のマニュアルしかないため、無料版では使用できない機能も説明されています。一方 で、英語版の ArcGIS online public(無料版)マニュアル<mark>(参考 url10)</mark>は、

[https://www.esri.com/library/brochures/pdfs/quick-start-arcgis-online.pdf%20pada%208%20september%202](https://www.esri.com/library/brochures/pdfs/quick-start-arcgis-online.pdf%20pada%208%20september%202019) [019](https://www.esri.com/library/brochures/pdfs/quick-start-arcgis-online.pdf%20pada%208%20september%202019)

に掲載されています。翻訳ツールを使ってこちらを見た方が、使える機能だけが簡潔に説明されているため、 わかりやすいかもしれません。

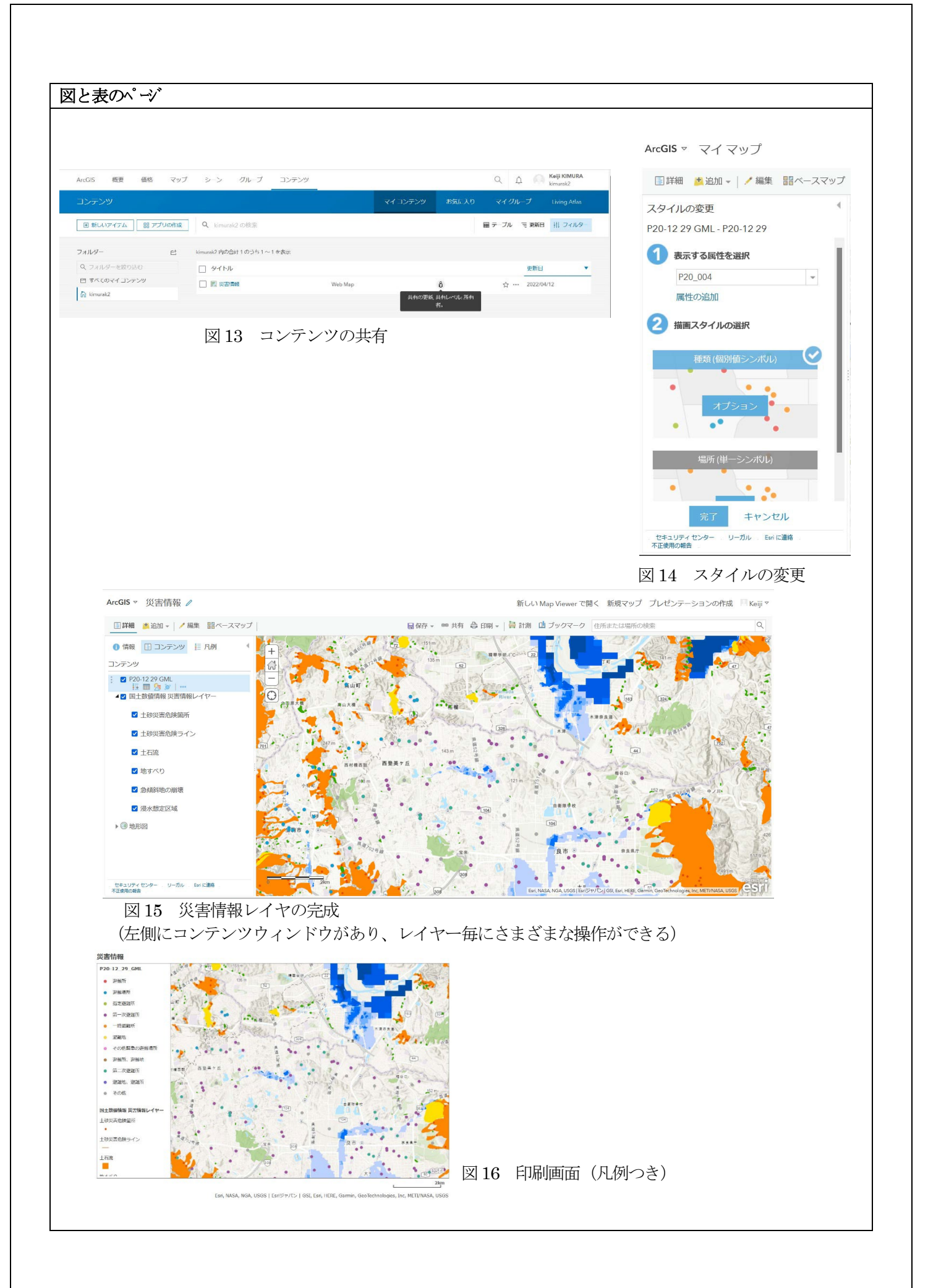

## (5)高校「地理総合」必修化に向けた地理学と GIS の普及への取り組みの紹介

奈良大学では、1988 年、全国の地理学科に先駆けて Pc-Arcinfo、1992 年に Arcinfo:ARCGIS の前身)を導入 し、ArcGIS を大学の地理学教育で指導しています。また、ArcGIS やArcGIS Online を活用して「地理総合」の 教材を開発・提供し、GIS が指導できる学生を育成している事例が、EsriJapan の『高校「地理総合」必修化に 向けた地理学と GIS の普及への取り組み』として紹介されています。 図17

GIS 教育の課題 (以下の文章は、ESRI Japan ホームページ引用 (<mark>参考 ur111</mark>)

2022 年からの新学習指導要領で高校の必履修科目となる地理総合では、「地図と地理情報システムの活用」が 大項目として立てられた。現状では教員も高校生もカーナビや地図アプリなど、日常的に GIS を用いているに も関わらず、GIS を明示的に意識することはない。また、従来の GIS 教材は、ソフトのインストールやデータ のダウンロードなど準備を要するものが多く、手軽に利用できるものが少ない。木村教授は、高校の教員が GIS を生徒に教えるには、まず教員が GIS を学び、授業で簡単に利用できる教材が必要だと感じていた。

### ArcGIS 活用の経緯

奈良大学では、碓井名誉教授、酒井教授が国内でも先駆的に ArcGIS を導入し、授業でも研究でも利用できる 環境を整備してきた。さらに、GIS に興味をもつ学生を対象として勉強会が開催されるなど、積極的に ArcGIS を 利用している。

木村教授の指導のもと、時枝氏は卒業研究のテーマとして、地理総合の学習指導要領に沿った教材の開発を行 った。教材はパソコンだけでなく、スマートフォン(以下、スマホ)からでも、いつでも手軽に利用できるよう オンラインで公開することとした。また、GIS を身近に感じてもらうため、利用者自身の居住地を見られるよう に日本全国を対象にした。教材の開発には、授業や勉強会で利用経験のある ArcGIS Desktop でマップの作成を 行い、ArcGIS Online でそのマップを公開することにした。

#### 課題解決手法

教材用 GIS コンテンツの作成 全国ハザードマップ

教材用のコンテンツとして、全国各地の自然災害を見ることができるマップを作成した。自然災害に関する情 報は、国や自治体が公開しているデータを集め、ArcGIS Desktop に取り込んだ。南海トラフ地震の想定震度を 確認できる「南海トラフ大地震発生時の最大震度予測」、国土数値情報の災害情報と各自治体が出すハザードマ ップを統合した「全国ハザードマップ」、都市圏にある活断層を確認できる「都市圏活断層図」を整理した。

#### 防災教材コンテンツ「SONIC」の公開

作成した各マップは、ArcGIS Online にアップロードし、Web アプリケーション「SONIC」として一般公開し た。「SONIC」は Speedy(素早く表示できる)、Original(独創的なもの)、Necessity(GIS の必要性を知る)、 Interesting(GIS の面白さを知る)、Contents(以上のような希望を持った内容)の頭文字を取って名付けられ た。ArcGIS Online では、複雑な設定をせずにパソコン、スマホなどのアクセスするデバイスによって自動的に 最適な表示に切り替わる。また、各マップに簡単にアクセスできる QR コードを用意し、利便性を向上した。

#### 教材コンテンツの拡充

SONIC で公開したマップ以外にも、地理総合の教材として利用できるコンテンツを拡充している。防災関連で は、平成 28 年熊本地震の震度分布や、首都直下地震の被害想定マップ、日本の火山分布など、10 種類以上の マップを公開している。防災以外では、「世界遺産マップ」「世界の年間出生率」「宗教分布」「原油の輸入」など 地理総合の授業で使用するテーマを取り上げた。すべてのマップは ArcGIS Online で無料公開されている。

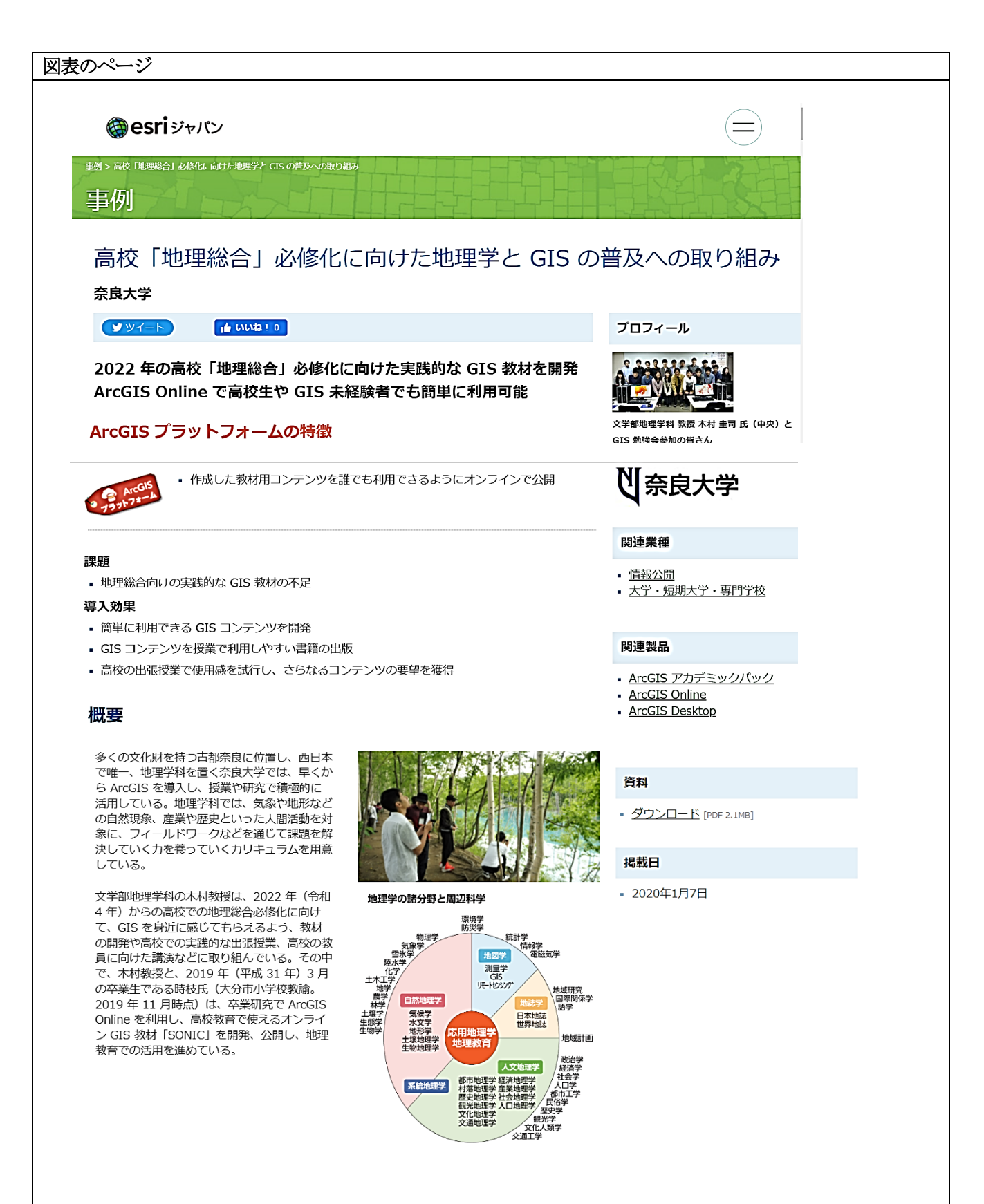

図17 高校地理総合の必履修化に向けた地理学と GIS への取り組み

 <https://www.esrij.com/industries/case-studies/121722/?msclkid=61fd6a72ced711eca4e3e90b5adc4483> より引用

# 文章のページ

## 教材を使った活動

SONIC は、近隣高校での出張授業や、高校教員向けの講演でも紹介され、実際に利用されている。その結果、 簡便でわかりやすく教育的効果が高いという評価を得ている。

## 効果:スマホとPC で見るはじめてのGIS

SONIC は、テレビ番組を始め、日本経済新聞、読売新聞、朝日新聞等で紹介された。また、SONIC を教材とし て利用しやすいように本を出版した。防災をテーマにした『スマホで簡単!GIS を用いた防災マップ ~「地理 総合」の教材例~』、さらに防災以外のマップも掲載した『スマホと PC で見るはじめての GIS ―「地理総合」 で GIS をどう使うか ––』(出版:古今書院)の 2 冊である。それぞれの書籍には、マップの解説だけでなく、 授業で教員が説明する内容も付け加え、事例表示用の QR コードが掲載されている。

高校での出張授業では、実際に生徒自らがスマホを使って自宅や学校周辺の災害情報を調べるなど、便利なツー ルとして感じてもらえた。

### 今後の展望

地理総合をきっかけとして、地理学が面白く役立つ学問であることを、多くの人に気づいてもらえそうだ、と 木村教授は語る。高校の地理歴史科教員からは、新学習指導要領下の GIS 教育について不安だと思う声が多い。 今後、高校における GIS 教育の準備や実施に対するサポートが不可欠である。

(<https://www.esrij.com/industries/case-studies/121722/?msclkid=61fd6a72ced711eca4e3e90b5adc4483> より引用

### 参考URL(2023 年1月参照確認)

- 参考url1 ArcGIS Online のトップページ <https://www.esrij.com/products/arcgis-online/> 参考url2 WebGIS コンテンツ SONIC 奈良大学文学部地理学科学生作成の紹介
- <http://www.nara-u.ac.jp/faculty/let/geography/news/2018/624> 参考url3 奈良大学地理学科 WebGIS コンテンツ SONIC
	- <https://geognarauniv.maps.arcgis.com/home/index.html>
- 参考url4 ArcGIS Living Atlas of the World <https://livingatlas.arcgis.com/en/home/>
- 参考url5 国土地理院基盤地図情報ダウンロードサイト <https://fgd.gsi.go.jp/download/menu.php>
- 参考url6 国土数値情報 <http://nlftp.mlit.go.jp/ksj/>
- 参考url 7 e-stat (政府統計の総合窓口) <https://www.e-stat.go.jp/>
- 参考url8 全国市区町村界データesri(無料) <https://www.esrij.com/products/japan-shp/?msclkid=eb004ee4cee911ec8f2fa2175e555a30>
- 参考url9 ArcGIS Online のマニュアル <https://doc.esrij.com/online/users-guide/>
- 参考url10 英語版のArcGIS online public(無料版)マニュアル

[https://www.esri.com/library/brochures/pdfs/quick-start-arcgis-online.pdf%20pada%208%20september%20](https://www.esri.com/library/brochures/pdfs/quick-start-arcgis-online.pdf%20pada%208%20september%202019) [2019](https://www.esri.com/library/brochures/pdfs/quick-start-arcgis-online.pdf%20pada%208%20september%202019)

参考url11 「地理総合」必修化に向けた地理学と GIS の普及への取り組みの紹介

<https://www.esrij.com/industries/case-studies/121722/?msclkid=61fd6a72ced711eca4e3e90b5adc4483>

# 参考文献

時枝 稜・木村圭司 (2018)『スマホで簡単 GIS を用いた防災マップ ~「地理総合」の教材例』古今書院 時枝 稜・木村圭司 (2019)『スマホと PC で見るはじめての GIS ―「地理総合」で GIS をどう使うか ―』古 今書院) 近藤 樹(2019) 新しい学習指導要領下の地理教育における WEB GIS の活用事例 、Research Abstracts on Spatial Information Science CSIS DAYS 2019, [https://www.csis.u-tokyo.ac.jp/wp-content/uploads/2019/11/days19D09.pdf?msclkid=bc0f8d45ceed11ecbf3](https://www.csis.u-tokyo.ac.jp/wp-content/uploads/2019/11/days19D09.pdf?msclkid=bc0f8d45ceed11ecbf361e3ddcf3aff0) [61e3ddcf3aff0](https://www.csis.u-tokyo.ac.jp/wp-content/uploads/2019/11/days19D09.pdf?msclkid=bc0f8d45ceed11ecbf361e3ddcf3aff0)